# EG4 18KPV | 6000XP Monitoring Adapter | 4G Installation Guide

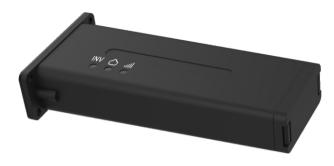

- 1. SIM Card Installation
- a. Squeeze tabs on the end of the datalogger together and remove the bottom cover.
- b. Pull out the card holder, insert the included SIM card, and then reinsert the card holder into datalogger.
- c. Reattach the bottom cover onto the datalogger and press into place.

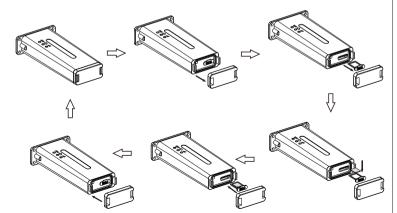

**Note:** The included SIM card comes with **5 years** of service. After this time, a new SIM card will be required to continue 4G monitoring.

- 2. Datalogger Installation
- a. Power down the inverter, following the proper shutdown procedures found in section 6.4 of the user manual which can be downloaded here: https://eg4electronics.com/downloads/
- Plug the datalogger into the inverter and affix with the four screws provided (see diagram below).

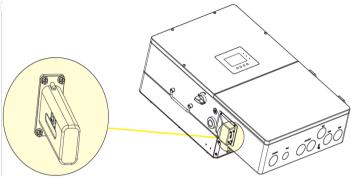

3. GPRS/4G Operation

Description of LED light status:

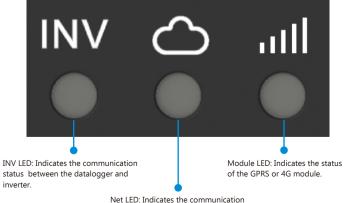

Net LED: Indicates the communication status between datalogger and network.

- a. Power on the inverter, following the proper startup procedures found in section 6.4 of the user manual located here: https://eq4electronics.com/downloads/.
- b. When powering on for the first time after installation, the LED of the datalogger will light as follows:

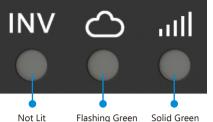

| LED Status  | Working Status  |
|-------------|-----------------|
| Not Lit     | Not Working     |
| Flashing    | Waiting to Work |
| Solid Green | Working Normal  |

#### **Reset Button**

Remove the bottom cover. One side is the SIM card holder and the other side is a button. Press and hold the button for more than 3 seconds to reboot the datalogger.

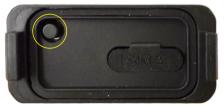

4. Registration and Adding Device

**Note:** If an account has been previously created, the datalogger can be added to the account station using the datalogger SN and PIN (skip registration steps)

- a. After connecting the datalogger, create an end-user account by registering at <a href="https://monitor.eg4electronics.com/">https://monitor.eg4electronics.com/</a>. To create <a href="mailto:distributor">distributor</a> or <a href="mailto:installer">installer</a> accounts, please contact support@eg4electronics.com for assistance.
- b. Or, download the 'EG4 Monitor' app to register for an end-user account. Available on Google Play or Apple APP store

## **APP Name: EG4 Monitor**

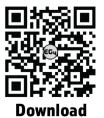

Information

Scan the QR code which will take you to the EG4 Electronics downloads page. Look for the 18KPV-12LV inverter downloads, then tap on the appropriate app link.

- c. When registering the account, provide the following information:
- c-1. Customers code: This is the code provided by a distributor or installer. Please contct your distributor or installer to obtain this code.
- c-2. Datalogger SN:: The serial number is attached to the datalogger shell.
- c-3. Datalogger PIN: The Pin is attached to the datalogger shell below the SN.

## Using Phone to Register

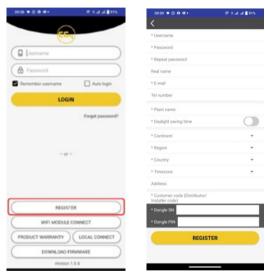

Using Web to Register

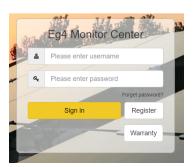

### Using Web to Register Cont.

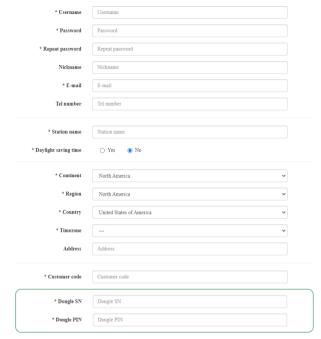

SN and PIN of Datalogger

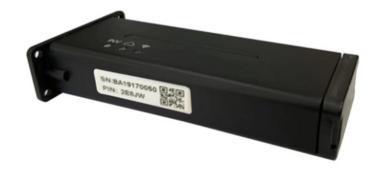

d. Parameters and information about the PV system can be viewed on the "monitor" page, such as real-time system and energy information:

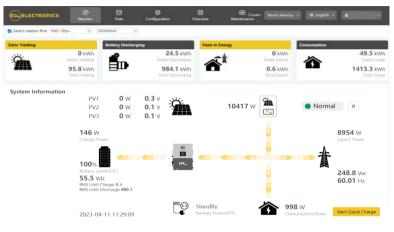

# Troubleshooting

| LED Status             | Working Status                          | Troubleshooting                                                                          |
|------------------------|-----------------------------------------|------------------------------------------------------------------------------------------|
| All lights solid green | Communication is good                   |                                                                                          |
| INV LED flashing       | Communication with inverter is not good | Check the connection between the inverter and datalogger.                                |
| Net LED flashing       | Net communication is not good           | Check if GPRS/4G is registered?     Check SIM card status: loose, damaged, or no signal. |
| Module LED is not lit  | Module is abnormal                      | Push button for more than 3 seconds to restart the datalogger     Change out datalogger. |

For additional information regarding monitoring, see section 5.0 of the user manual which can be downloaded here: https://eg4electronics.com/downloads/